## MOBILITI™ WITH LIVE UPDATES CHEAT SHEET

Users can now receive updates on maintenance & improvements to their banking app

How to enable Live Updates with Notifi<sup>sm</sup> purchase

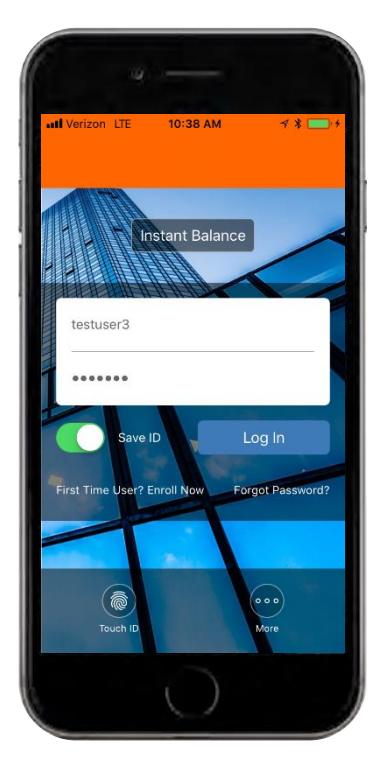

Log in using your User ID and password, or your biometric login.

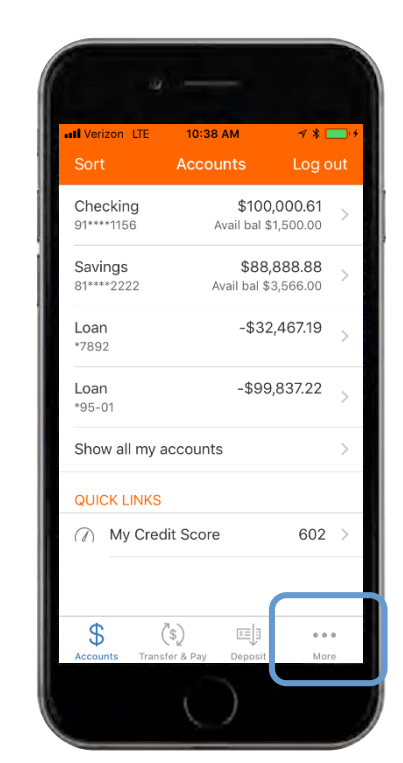

After logging in, you will see your account overview page. Tap on the **"More"** button at the bottom of the screen.

|                    | 1.97                                  |                                 |
|--------------------|---------------------------------------|---------------------------------|
|                    | utl Verizon LTE<br>$10:38$ AM<br>More | $4$ * $\blacksquare$<br>Log out |
| $(\overline{\$}^+$ | Open an Account                       |                                 |
| ⊙                  | Locations                             | $\mathcal{P}$                   |
| ⊣                  | Manage my cards                       | ↘                               |
|                    | My Credit Score                       | 602<br>$\mathcal{P}$            |
|                    | <b>SETTINGS</b>                       |                                 |
| $\n  15\n$         | <b>Instant Balance</b>                | $\left\langle \right\rangle$    |
| A                  | Change password                       | $\mathcal{P}$                   |
|                    | Tough ID                              |                                 |
|                    | Alerts                                | $\mathcal{P}$                   |
| <b>LEGAL</b>       |                                       |                                 |
|                    | 国目<br>`\$                             |                                 |

Under settings, tap on the "**Alerts"** button.

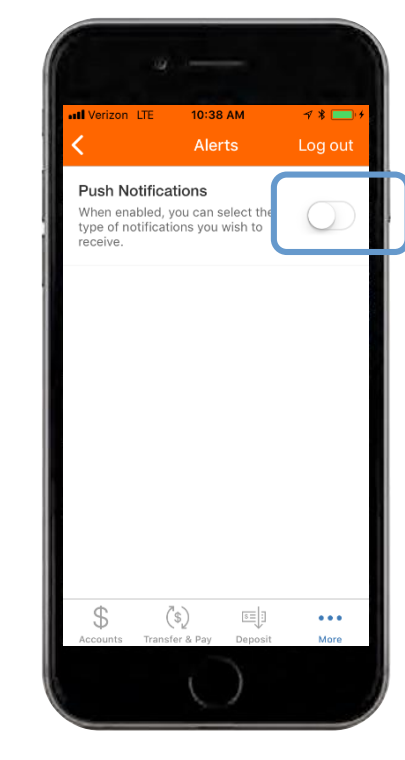

Toggle on the switch to enable push notifications.

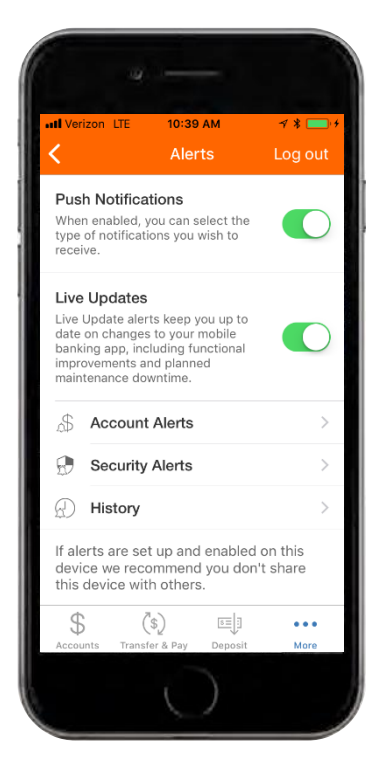

After toggling on push notifications, Live Updates will automatically appear toggled on. You will now receive push notifications on changes to the app, including functional improvements and planned maintenance downtimes.

## MOBILITI™ WITH LIVE UPDATES CHEAT SHEET

Users can now receive updates on maintenance & improvements to their banking app

How to enable Live Updates without Notifi<sup>sm</sup> purchase

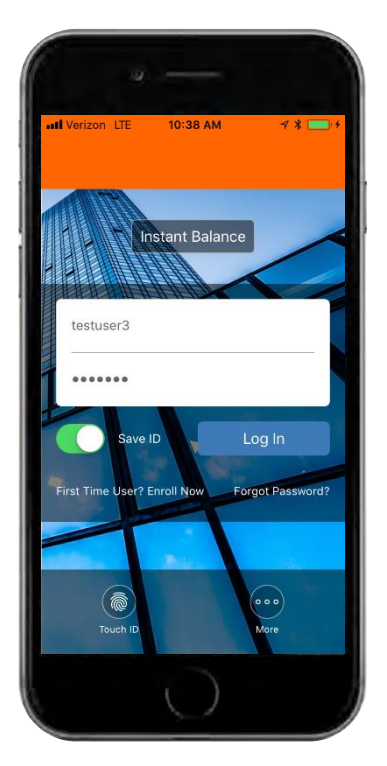

Log in using your User ID and password, or your biometric login.

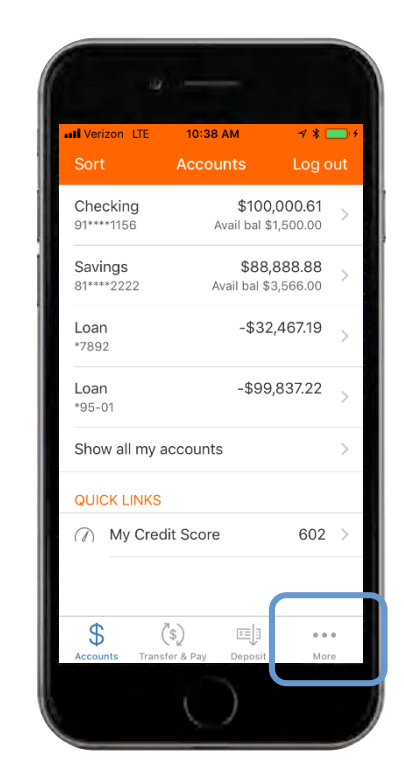

After logging in, you will see your account overview page. Tap on the **"More"** button at the bottom of the screen.

|                  | 1971                      |                           |    |                                    |               |
|------------------|---------------------------|---------------------------|----|------------------------------------|---------------|
|                  | utl Verizon LTE           | $10:38$ AM<br><b>More</b> |    | $\gamma * \blacksquare$<br>Log out |               |
| $(\mathbb{S}^+)$ | Open an Account           |                           |    |                                    |               |
| ⊙                | Locations                 |                           |    |                                    | $\,>\,$       |
|                  | Manage my cards           |                           |    |                                    | $\mathcal{P}$ |
|                  | My Credit Score           |                           |    | 602                                | ↘             |
|                  | <b>SETTINGS</b>           |                           |    |                                    |               |
|                  | <b>ES</b> Instant Balance |                           |    |                                    | ⋋             |
| A                |                           | Change password           |    |                                    |               |
| ā                | Tough ID                  |                           |    |                                    |               |
|                  | Alerts                    |                           |    |                                    | $\mathcal{L}$ |
|                  | <b>LEGAL</b>              |                           |    |                                    |               |
|                  |                           | ('s'                      | 国目 |                                    |               |
|                  | Accounts                  | Transfer & Pay Deposit    |    | More                               |               |

Under settings, tap on the "Alerts" button.

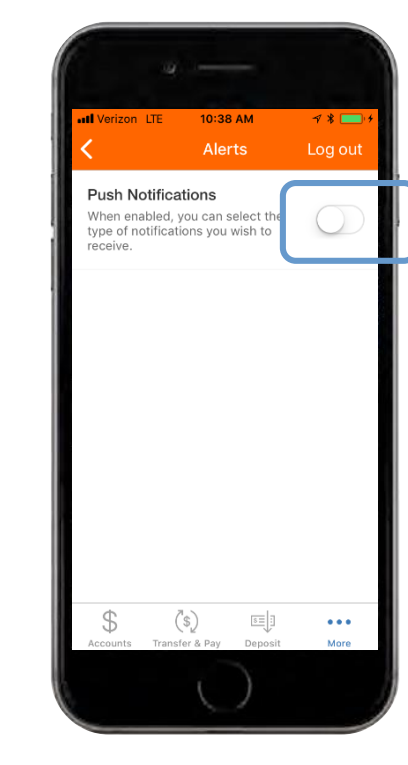

Toggle on the switch to enable push notifications.

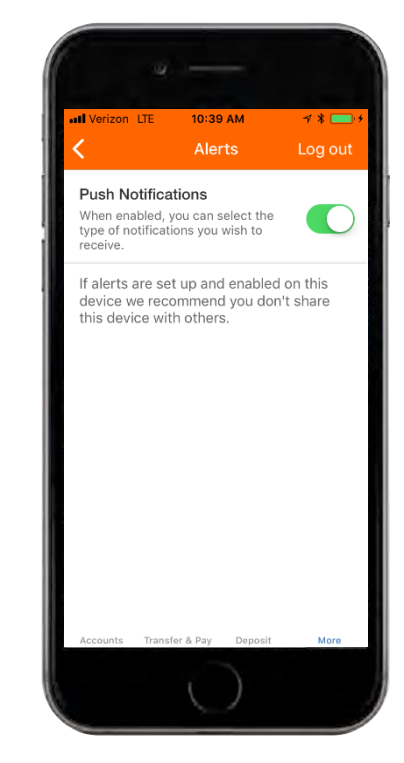

The green toggle indicates that Live Updates is turned on. After enabled, the feature will notify you on changes to your app, including functional improvements and planned maintenance downtime.